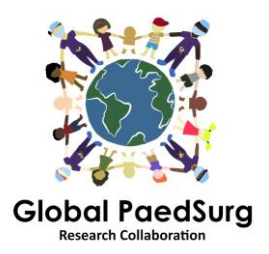

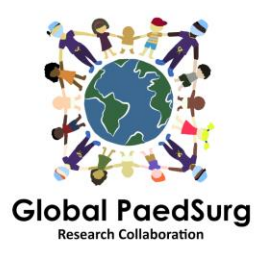

## **Pasos para Configurar el Aplicación REDCap para Colección de Datos Móviles**

1) Debe descargar la aplicación en su dispositivo móvil titulada 'REDCap Mobile App' o similar.

2) Luego inicie sesión en el sitio web de REDCap en su computadora, seleccione el proyecto 'Global PaedSurg Database' y, una vez abierto,

3) seleccione la 'Aplicación móvil REDCap' en el lado izquierdo de la pantalla como se muestra a continuación.

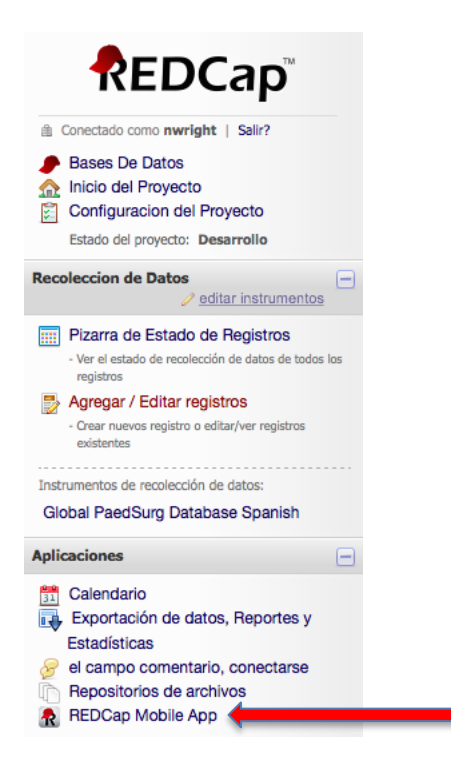

4) Siga las instrucciones para obtener un token 'API'. Esto enviará una solicitud al administrador de REDCap, Bolaji Coker.

5) El administrador de REDCap le enviará un correo electrónico con un enlace (normalmente dentro de las 24-48 horas) - ábralo. Éste le llevará de vuelta al sitio web de REDCap y le mostrará un token de 'API'.

6) Ahora abra la aplicación REDCap en su teléfono móvil. Ingrese una contraseña (dos veces) para los derechos de administrador y un nombre de usuario y contraseña (dos veces) para los derechos de recopilación de datos. Todos los colaboradores hacen esto (tanto administrador como usuario, aunque no necesitarás usar administrador, solo el usuario para ingresar datos).

7) Una vez que la aplicación se haya abierto, haga clic en 'Configurar Mobile Project'.

8) Ahora vaya otra vez a la sección de la aplicación REDCap Mobile del sitio web en su computadora: ahora habrá recogido tu token API y habrá emitido un 'código QR'. Puede escanear este código en su teléfono móvil o ingresar los detalles. La aplicación proporciona detalles paso a paso de cómo hacer esto.

9) El proyecto Global PaedSurg debería aparecer en su aplicación. Ahora podrá ingresar datos. Para hacer esto, haga clic en "Mi proyecto", luego haga clic en el rectángulo con "Global PaedSurg", espere un segundo para que se cargue, ahora haga clic en "Recoger datos" en la parte superior, luego haga clic en el rectángulo debajo de "seleccionar instrumento ', luego en la parte inferior derecha, haga clic en' Crear nuevo registro '. Ahora puede completar el formulario de la misma manera que en el sitio web de REDCap. Haga clic en guardar en la parte inferior.

10) Toda la información será almacenada en su teléfono. Cuando desee cargarlo en el sitio web de REDCap, haga clic en 'Mis proyectos', luego en el rectángulo con 'PaedSurg Global', luego 'Enviar datos al servidor', espere un segundo para que se cargue, luego haga clic en 'Comenzar a enviar todos los datos ', espera mientras sube.

## **Agregar o cambiar datos para un paciente:**

Después de que se hayan cargado los datos en el sitio web de REDCap, los cambios que realice en los datos a través del sitio web no se actualizarán automáticamente en la aplicación. Por lo tanto, realice cualquier cambio en los registros existentes creados en la Aplicación, ya sea solo a través de la Aplicación o solo a través del sitio web.

Si decide realizar cambios a través de la Aplicación, deberá volver a enviar el registro al servidor una vez que se hayan realizado los cambios. Esto se hace usando el mismo proceso explicado en el paso 10. Sin embargo, antes de enviar los datos, debe hacer clic en "Mostrar detalles" y seleccionar "Valor móvil" y luego "Enviar registros con cambios". Esto cargará sus datos al sitio web con los cambios que haya realizado.

Si realiza algún cambio en un registro en el sitio web, la copia de la aplicación no se actualizará. Por lo tanto, debe continuar realizando cambios en ese registro SÓLO a través del sitio web.

## **Cosas que debe tener en cuenta:**

Necesitará acceso a Internet para configurarlo. Una vez configurado, puede ingresar datos en la aplicación sin ningún acceso a Internet y simplemente cargarlo todo en el sitio web a través de su teléfono cuando tenga Internet disponible.

Si se hace clic en el botón 'Actualizar configuración y datos', esto borrará TODOS los registros en la aplicación, incluso si aún no se han enviado al servidor.

El número de registro en la aplicación puede no corresponderse con los números en el sitio web, pero esto se actualizará cuando el registro se envíe al servidor.

## **Preguntas:**

Por favor, avíseme si tiene algún problema o tiene alguna pregunta a medida que avanza. Me temo que implica una serie de pasos para configurar, pero una vez que está configurado, debería ser fácil de usar.